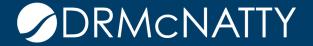

# TECH TIP

# MODIFYING A PUBLISHED BP FORM ORACLE PRIMAVERA UNIFIER

As a Unifier administrator or developer, you may have the following questions in BP design:

- How do I modify a published BP Form?
- How do I Update/Add fields on the Form?

In today's topic, we are going to explore these 2 items and give you recommendations on how to use these design features in Unifier development.

First navigate to **Company Workspace** in Unifier > navigate to **Admin** mode > **uDesigner > Business Processes** > Click on the "Business Process" you want to Modify > Select **Status** > set to **Draft** 

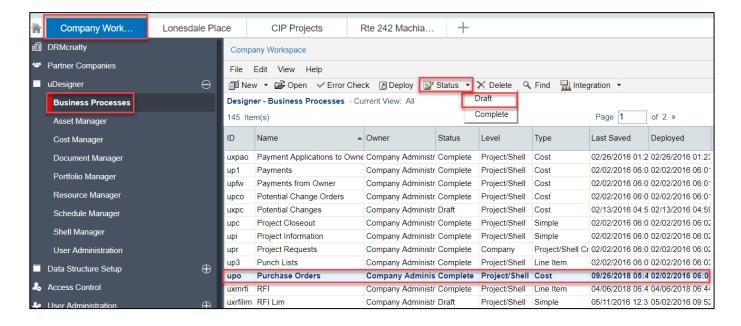

Double Click on the Business Process > Navigate to Upper Forms > Double Click on the "AF1 Initiate Request" to open the form > Navigate to the Field of the block that you want to Modify > click on > Custom or Standard > to Add a Data Element

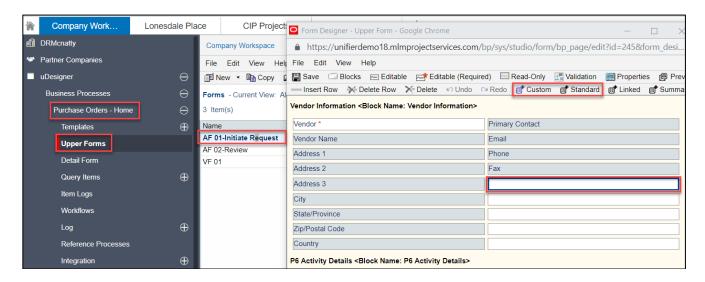

Select the Data Element(s) you want to add > Click Ok

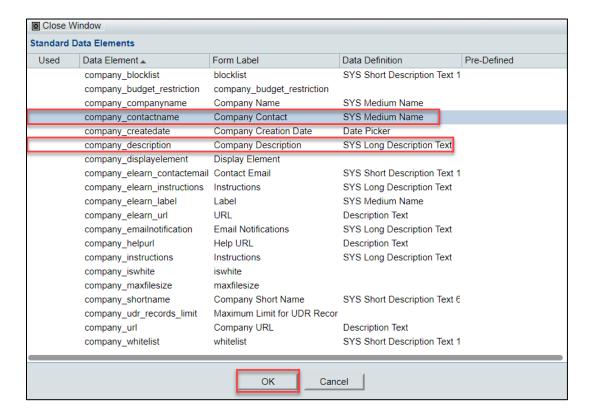

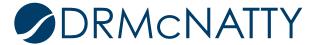

View the Data Elements that you just added to the form; Click Save > Close Window

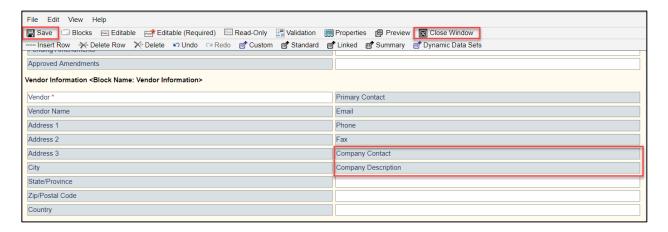

View the Last Saved date on your updated form > then click on the "BP Name" > Home Node

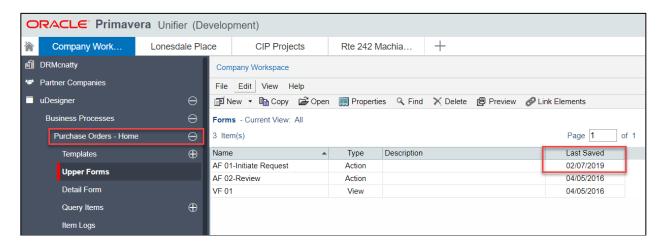

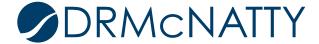

#### Click on Error Check > Click close

\*\* Note (if your error check returns a result, return to the design form where you added the data elements to address the error)

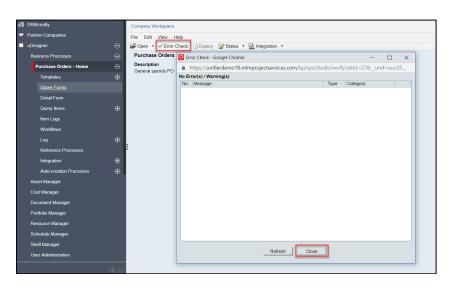

Click on Status > Set to Complete > Click on Deploy

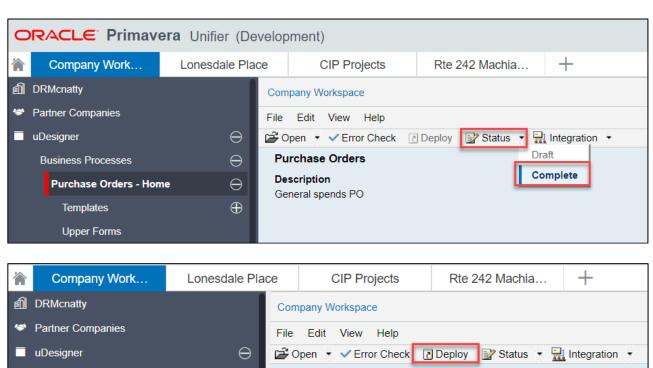

**Purchase Orders** 

General spends PO

Description

 $\Theta$ 

 $\Theta$ 

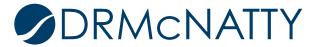

**Business Processes** 

**Templates** 

**Purchase Orders - Home** 

#### Click > OK

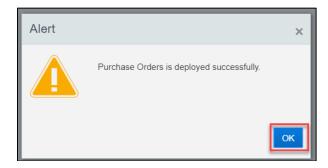

Navigate your "Project" > User mode > The BP Name Node > Click Create > Verify your newly updated/ Added fields are now on the form

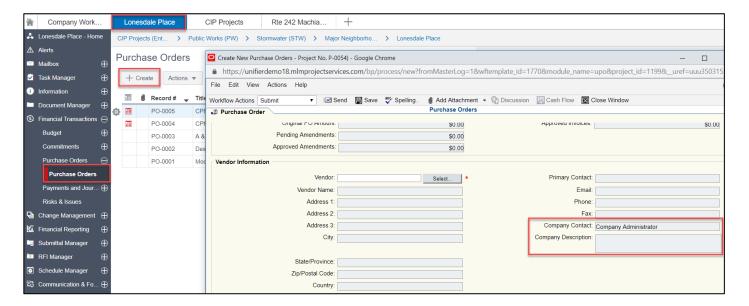

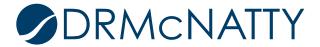